# Rýchla príručka Softvér Access 4.0-1-04 až 4.6-1-00

Dokument preložený z anglického jazyka | 15167115 · A011

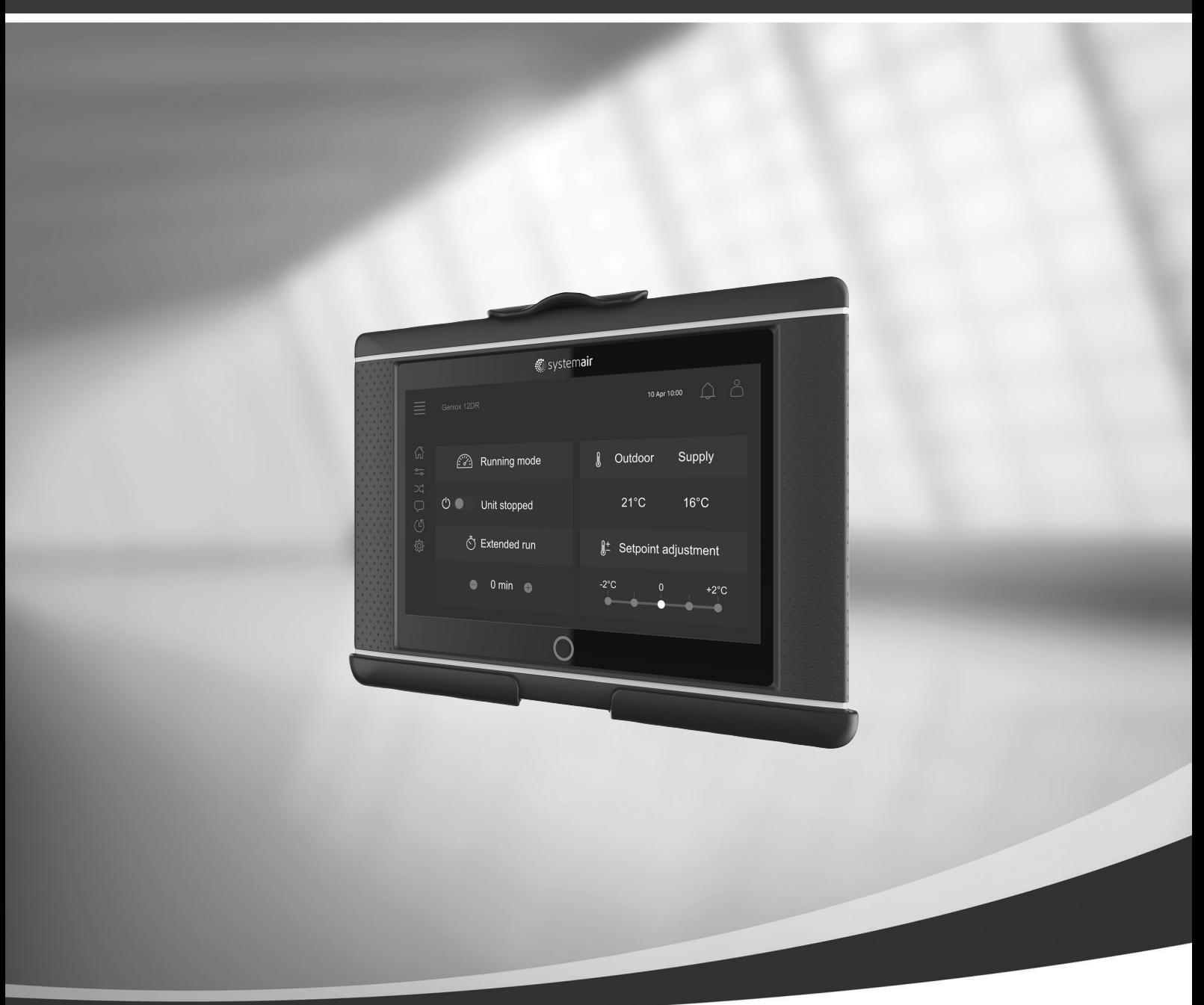

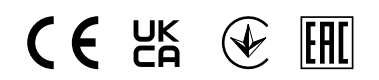

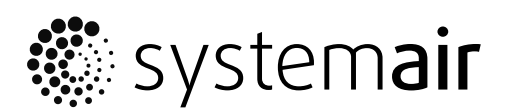

© Autorské práva Systemair AB Všetky práva vyhradené S výnimkou chýb a opomenutí

Systemair AB si vyhradzuje právo na zmenu svojich výrobkov bez predchádzajúceho upozornenia. Týka sa to tiež už objednaných výrobkov, pokiaľ to neovplyvňuje predtým dohodnuté špecifikácie.

# Obsah

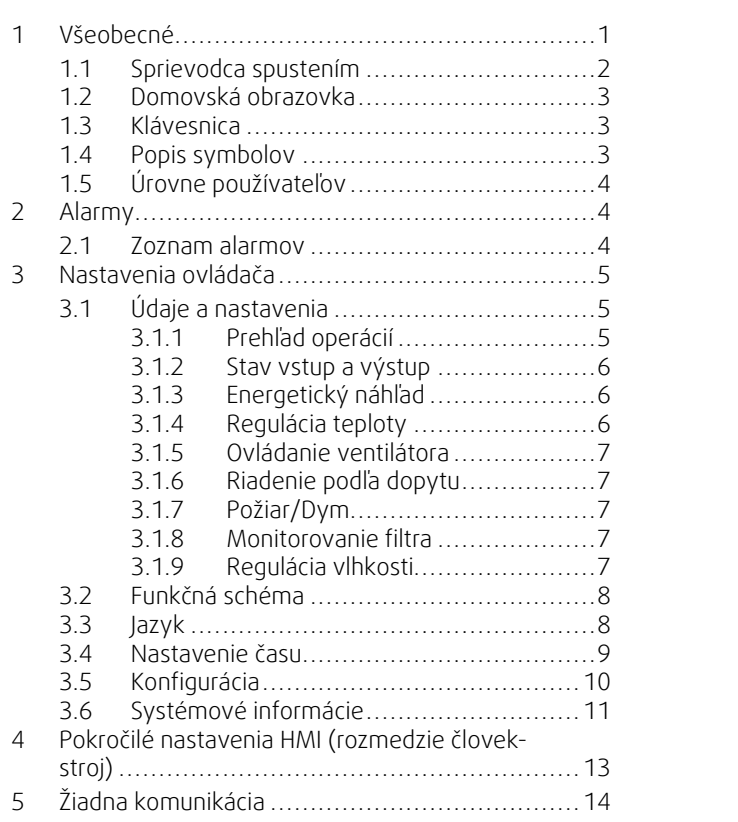

#### <span id="page-4-0"></span>**1 Všeobecné**

NaviPad je užívateľské rozhranie Systemair s 7" kapacitnou dotykovou obrazovkou. Užívateľské rozhranie poskytuje prevádzkové informácie o pripojených vzduchotechnických jednotkách a umožňuje ovládanie všetkých funkcií. Navigujete stlačením dotykovej obrazovky, aktivujete funkciu, zmeníte nastavenie alebo čítate hodnoty v reálnom čase.

Po 5 min. nečinnosti obrazovka aktivuje režim spánku a vy sa vrátite na obrazovku, ktorú ste opustili stlačením dotykového displeja. Po ďalších 10 min. nečinnosti sa vrátite na panel s prehľadom systému (Obrázok obrazovky: Prehľad systému) a musíte sa znova prihlásiť.

Upraviteľný text a hodnoty sa zobrazujú modrou farbou a rozlišujú sa v závislosti od úrovne používateľa.

Pretože užívateľské rozhranie vzduchotechnickej jednotky pozostáva z webového servera s webovými stránkami, je možné na jeho prechádzanie použiť počítač. Pomocou NaviPad identifikujte IP adresu vzduchotechnickej jednotky (príklad 8) a potom ju napíšte do adresového poľa internetového prehliadača.

#### **Dôležité**

- Vzduchotechnická jednotka a NaviPad, ako aj ľubovoľný počítač musia byť pripojené v lokálnej sieti s rovnakou IP podsieťou.
- Na navigáciu na webových stránkach vzduchotechnickej jednotky je podporovaný prehliadač Chrome.
- Ponuky a funkcie sa môžu líšiť v závislosti od verzie softvéru spusteného v aplikácii NaviPad.

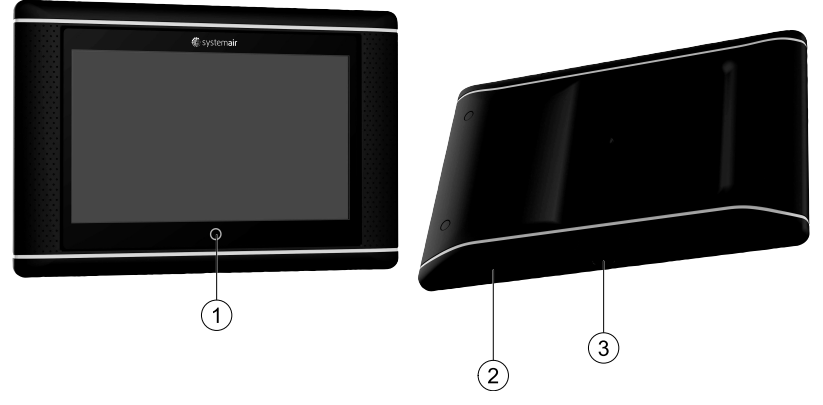

<span id="page-4-1"></span>Obr. 1 (1) tlačidlo NaviPad, (2) pripojenie USB, tlačidlo reštartovania, (3) napájanie a komunikácia

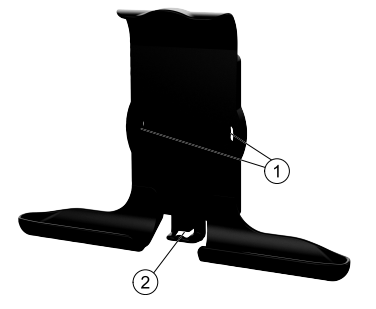

Obr. 2 Držiak pre NaviPad, (1) upevňovacie body, (2) háčik na kábel

Pripevnite držiak k vzduchotechnickej jednotke pomocou priložených skrutiek (možná je tiež montáž na stenu pomocou prichytení vhodných pre konštrukciu steny).

#### 2 | [Všeobecné](#page-4-0)

#### <span id="page-5-0"></span>**1.1 Sprievodca spustením**

Pri prvom štarte NaviPad je potrebné kalibrovať obrazovku jemným stlačením krížových značiek.

Potom budete vyzvaní na zadanie týchto údajov:

- Jazyk
- Čas a dátum

Dostupné vzduchotechnické jednotky sa zobrazia v zozname zariadení. Zvoľte vzduchotechnickú jednotku, ktorú chcete spárovať s NaviPad. Nezabudnite spárovať správnu vzduchotechnickú jednotku s NaviPad pomocou sériového čísla ovládača jednotky CU27.

Ak sa zruší sprievodca spustením, spustí sa znova počas ďalšieho spustenia NaviPad a bude sa spúšťať až do úspešného dokončenia.

#### Verzia: PR1.2 (1.1.0.128) a neskoršie

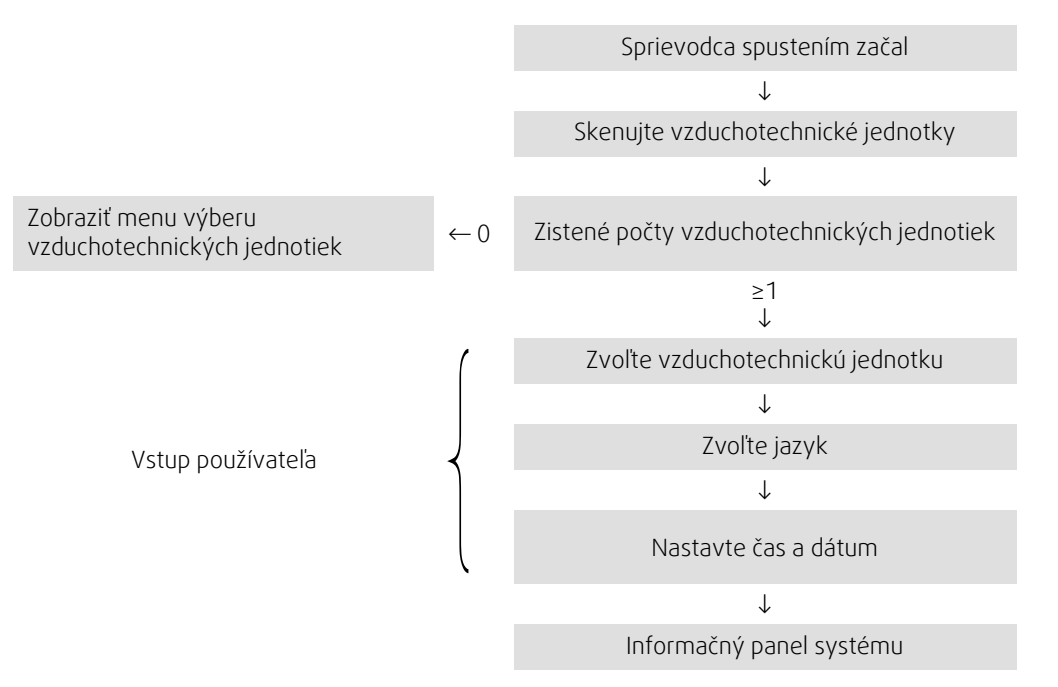

Po dokončení sprievodcu spustením sa zobrazí panel s prehľadom systému. Stlačením symbolu vzduchotechnickej jednotky sa dostanete na domovskú stránku jednotky.

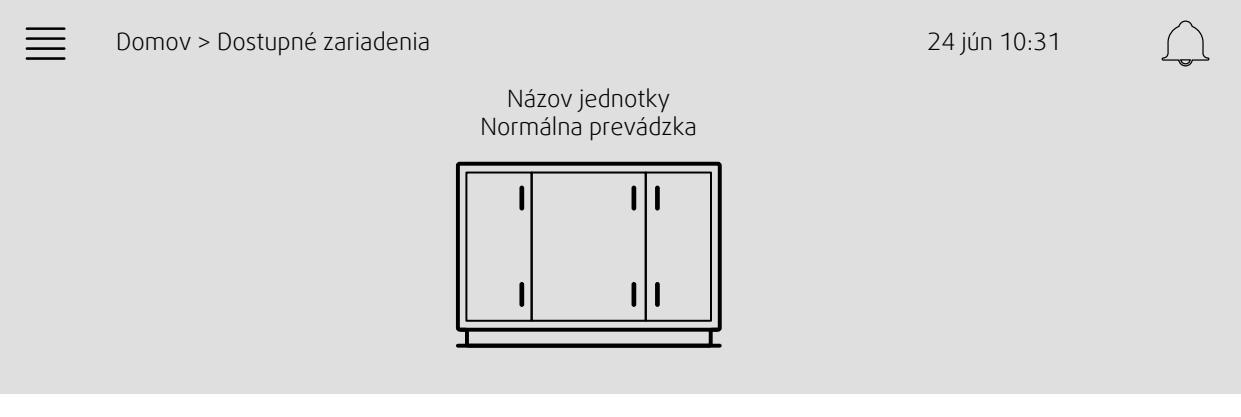

Obrázok obrazovky: Prehľad systému

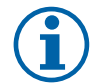

#### **Poznámka:**

Vždy sa môžete vrátiť na panel s prehľadom systému stlačením tlačidla NaviPad, obrázok [1,](#page-4-1) (1). Verzia: PR1.5 (1.5.0.238) a novšia: - prebudenie obrazovky krátkym stlačením (<1 s)

- 
- návrat na riadiacu dosku systému dlhým stlačením (> 1 s)

# <span id="page-6-0"></span>**1.2 Domovská obrazovka**

Menu a funkcie sa môžu líšiť v závislosti od aktuálnej konfigurácie a/alebo verzie aplikácie bežiacej vo vzduchotechnickej jednotke.

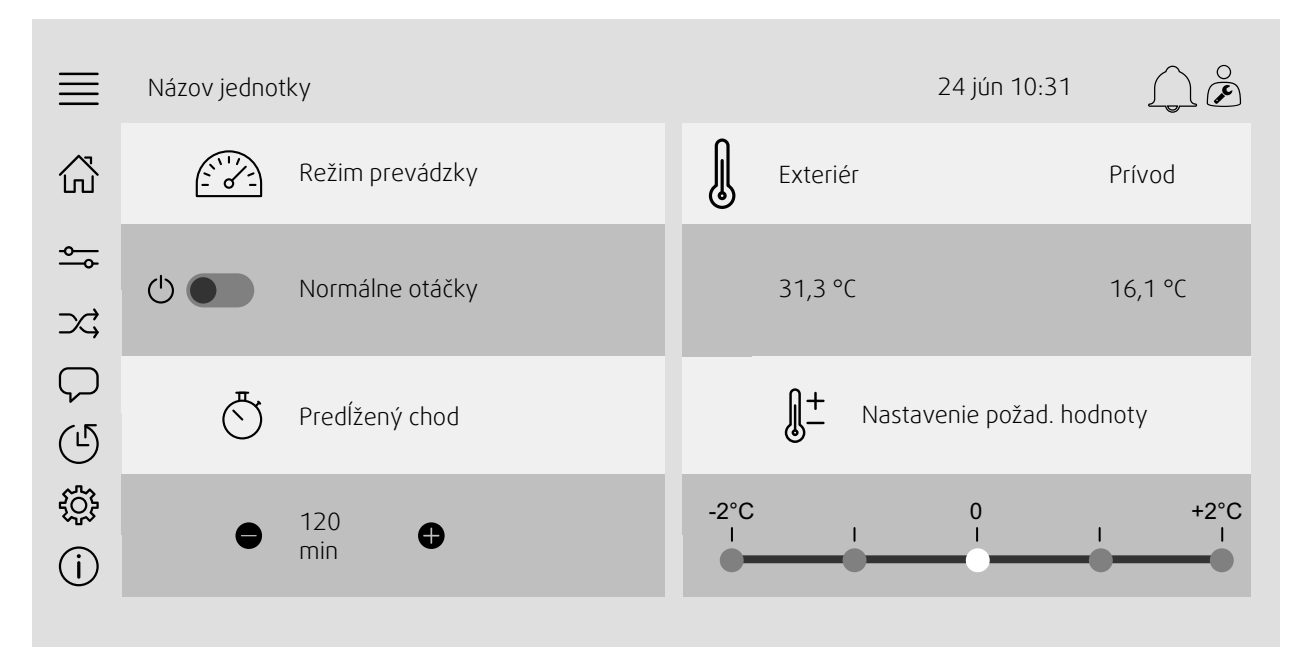

Obrázok obrazovky: Domovská obrazovka zobrazuje prehľad stavu prevádzky vzduchotechnickej jednotky.

# <span id="page-6-1"></span>**1.3 Klávesnica**

Ak je potrebné zmeniť/vložiť názov, hodnotu alebo heslo, v spodnej časti dotykovej obrazovky sa zobrazí klávesnica.

## <span id="page-6-2"></span>**1.4 Popis symbolov**

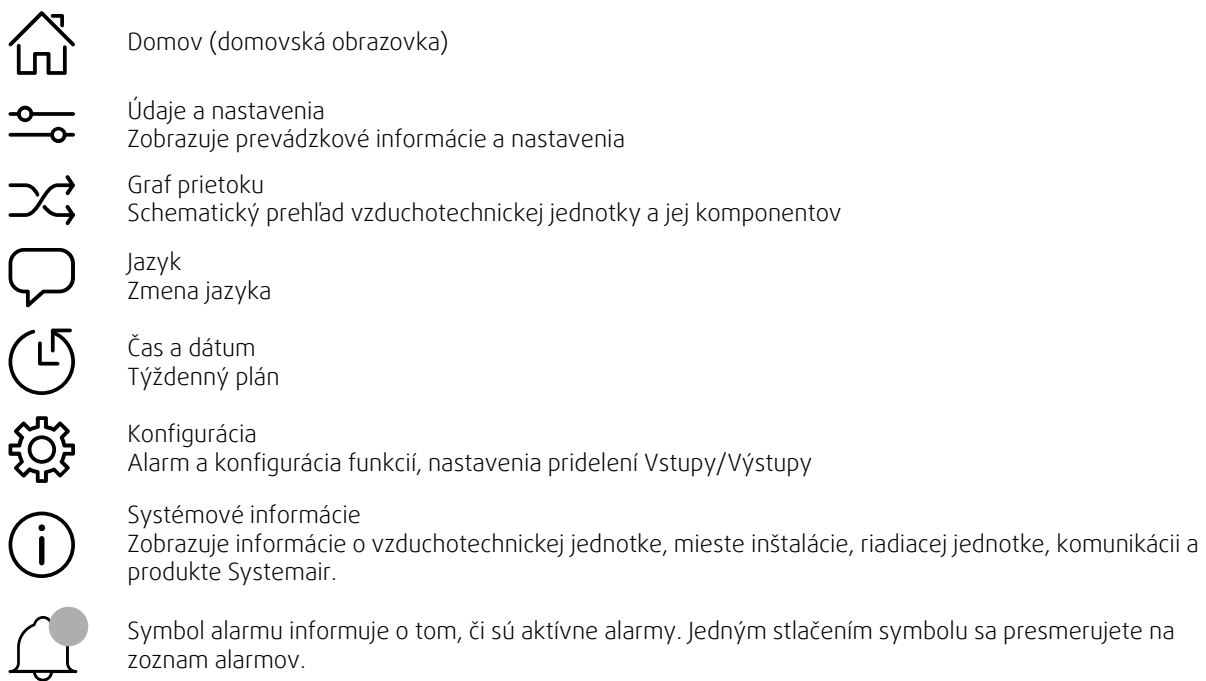

# <span id="page-7-0"></span>**1.5 Úrovne používateľov**

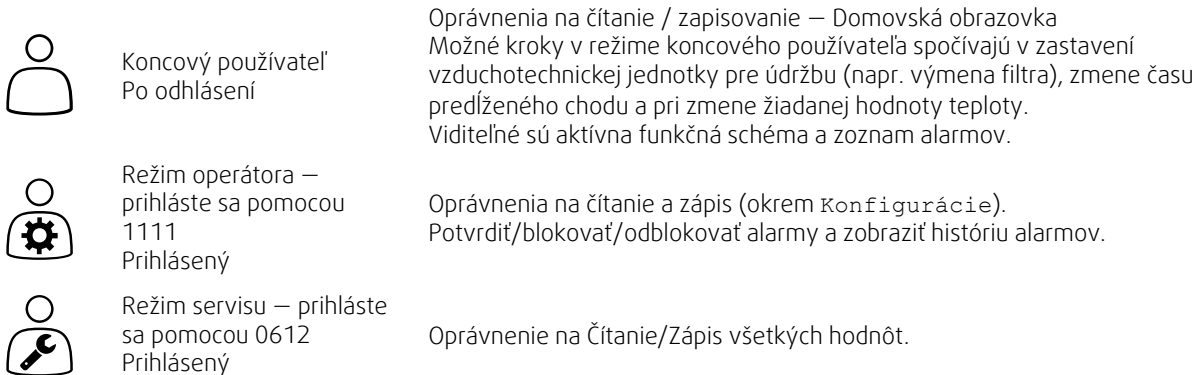

# <span id="page-7-1"></span>**2 Alarmy**

Kontrolka LED v tlačidle NaviPad informuje o stave vzduchotechnickej jednotky.

- Svietiaca zelená Stav OK (žiadne aktívne alarmy).
- Blikajúca červená Aktívne/vrátené alarmy v jednej alebo viacerých vzduchotechnických jednotkách alebo stratené spojenie s vzduchotechnickou jednotkou.
- Svietiaca červená Potvrdené/blokované alarmy v jednej alebo viacerých vzduchotechnických jednotkách, neresetované alarmy.

#### Rôzne úrovne alarmu

Alarm triedy A Musí sa potvrdiť

> Alarm triedy B Musí sa potvrdiť

Alarm triedy C Zruší (vráti) sa, ak príčina alarmu zanikne

# **2.1 Zoznam alarmov**

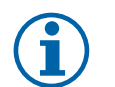

#### <span id="page-7-2"></span>**Poznámka:**

Minimálna úroveň operátora pre potvrdenie alebo alebo správu alarmov.

# $\bigcap$

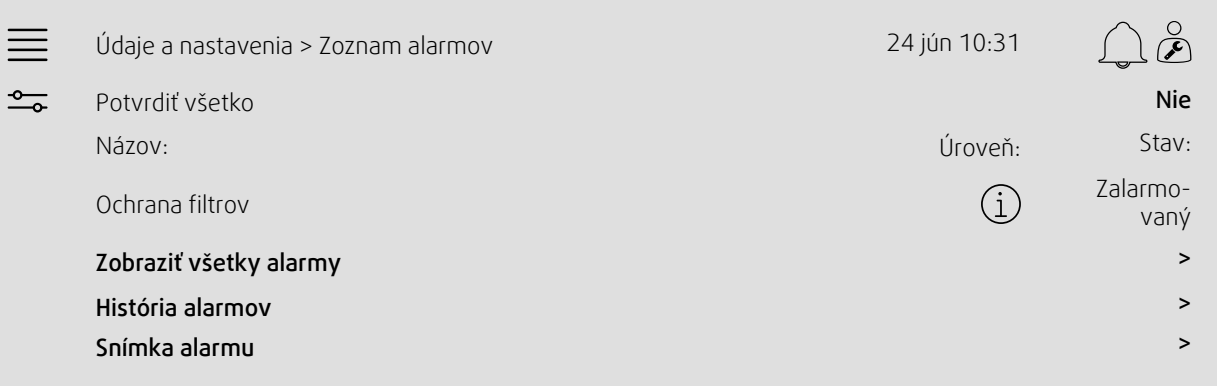

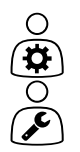

- Stav alarmu:
- Zalarmovaný
- Potvrdený
- Blokovaný
- Vrátený

Prístupný pri stlačení symbolu alarmu.

Zadajte aktuálny alarm a vyberte činnosť: potvrdiť, blokovať alebo odblokovať.

# <span id="page-8-0"></span>**3 Nastavenia ovládača**

Menu a funkcie sa môžu líšiť v závislosti od aktuálnej konfigurácie a/alebo verzie aplikácie bežiacej vo vzduchotechnickej jednotke.

# <span id="page-8-1"></span>**3.1 Údaje a nastavenia**

 $\frac{1}{\sqrt{1-\frac{1}{2}}}$ 

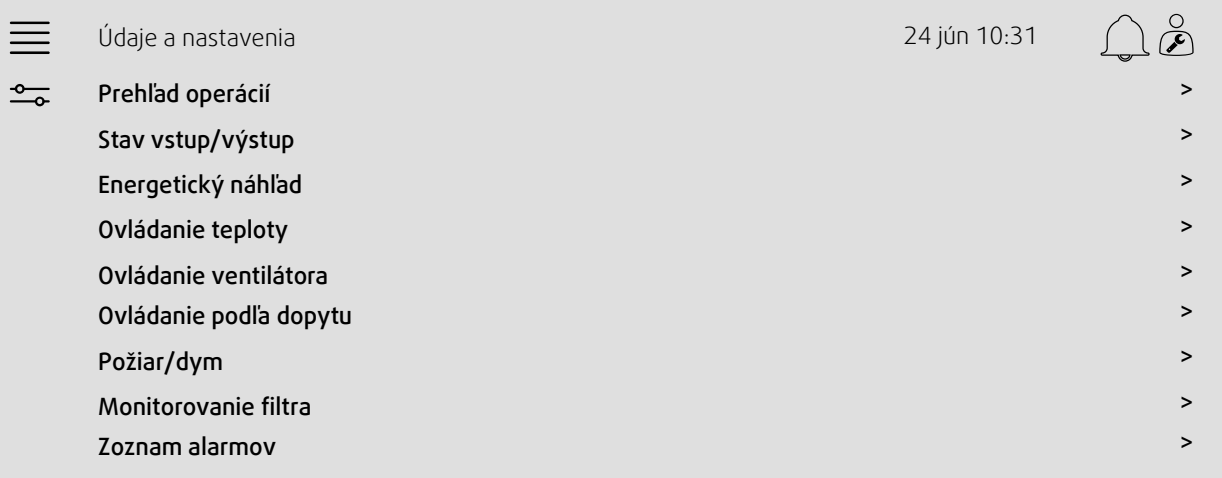

## **3.1.1 Prehľad operácií**

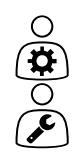

<span id="page-8-2"></span>Hodnota aktívnych signálov

Signály Vstup/Výstup a režim prevádzky.

- Teplota
- Prietok vzduchu/Tlak
- CO2
- RH
- Ohrev
- Rekuperátor
- Chladič
- Recirkulácia
- Monitorovanie filtra

# ∩

# **3.1.2 Stav vstup a výstup**

<span id="page-9-0"></span>Vstup/výstup stav Celkový prehľad:

- Snímače
- Vstup/výstup
- Ovládanie ventilátora
- Sekvencovanie teploty
- Režim prevádzky
- Stav zariadenia

Všetky možno ovládať v ručnom režime.

- Manuálne nastavenie snímača teploty
- Uzamknutie ventilátorov pri nastavovaní
- Manuálne testovanie vstupu/výstupu externých funkcií
- <span id="page-9-1"></span>• Základné hodnoty

#### **3.1.3 Energetický náhľad**

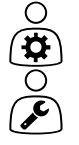

Zaznamenáva a prezentuje energetické údaje:

- Spotreba energie a hodnoty SFP pre ventilátory
- Rekuperovaná energia pre rekuperátor

#### **3.1.4 Regulácia teploty**

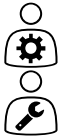

- <span id="page-9-2"></span>Nastavenia teploty
- Limitné hodnoty
- *Požad. hodnota pre aktuálny typ ovládania (Príklad 1)*
- Min./max. obmedzenie
- Hodnoty teploty vonkajšieho vzduchu

#### Príklad 1: Požad. hodnota pre aktuálny typ ovládania

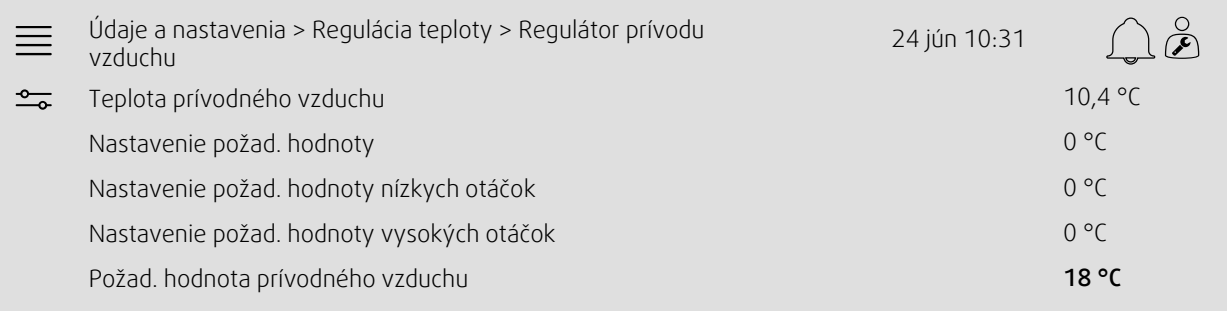

Príklad ukazuje typ regulácie teploty nastavený na prívod vzduchu. Ak chcete zmeniť požad. hodnotu, stlačte aktuálnu hodnotu a prejdite na požad. nastavenie v nasledujúcom rozbaľovacom menu. Potvrďte s OK. (Editovateľný text a hodnoty sú na NaviPad zobrazené modrou farbou.)

# **3.1.5 Ovládanie ventilátora**

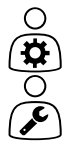

 $\circ$ 

- <span id="page-10-0"></span>Nastavenia riadenia ventilátora
- Požad. hodnota pre rôzne rýchlosti ventilátora
- Kompenzácia ventilátora, napr. krivky ventilátora kompenzované podľa vonkajšieho vzduchu
- Oneskorenie spustenia ventilátorov, zatvorenie klapiek atď.
- Menu SFP
- <span id="page-10-1"></span>• Externé ventilátory

#### **3.1.6 Riadenie podľa dopytu**

Nastavenie pre:

- Kontrola kvality vzduchu (CO2/RH)
- Recirkulácia
- Podporné riadenie
- Voľné chladenie

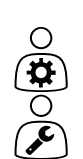

**(क)**[क)

**3.1.7 Požiar/Dym**

<span id="page-10-2"></span>Nastavenie pre:

- Požiarne klapky
- Stav detektora dymu
- Test požiarnej klapky

#### **3.1.8 Monitorovanie filtra**

<span id="page-10-3"></span>Nastavenia a informácie pre kalibráciu a monitorovanie filtrov

- Kalibrácia nových filtrov
- Limity alarmu filtra

## **3.1.9 Regulácia vlhkosti**

 $O(\frac{1}{\mathbf{Q}})$ 

<span id="page-10-4"></span>Požad. hodnoty a nastavenia pre odvlhčovanie a zvlhčovanie

# <span id="page-11-0"></span>**3.2 Funkčná schéma**

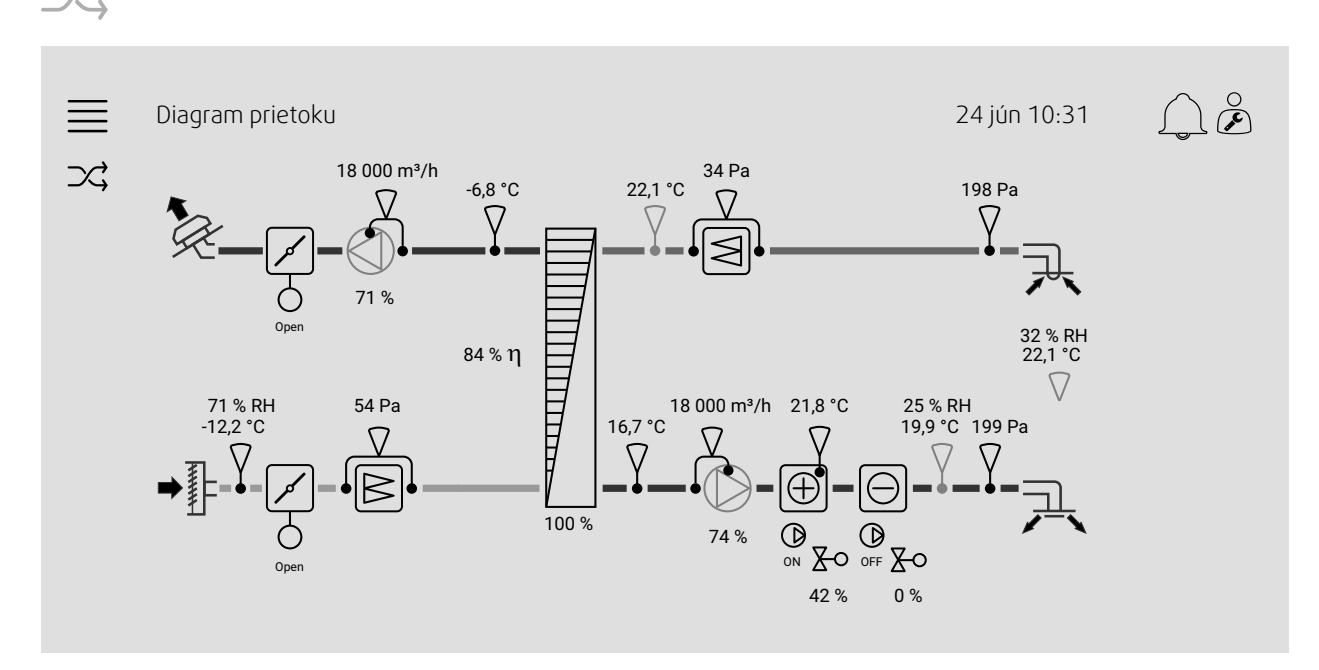

Dynamický graf prietoku aktuálne konfigurovanej vzduchotechnickej jednotky. Aktívne snímače a komponenty sú viditeľné s hodnotami zobrazenými v reálnom čase. Pri stlačení hodnôt alebo položiek označených modrou farbou sa dostanete na súvisiace nastavenia a/alebo stránku s prehľadom.

# <span id="page-11-1"></span>**3.3 Jazyk**

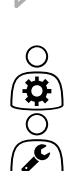

∩  $\overline{\mathbf{r}}$ 

Nastavenie jazyka.

- Ak chcete synchronizovať NaviPad so všetkými pripojenými vzduchotechnickými jednotkami, stlačte tlačidlo NaviPad na prehľadu systému. Stlačte tlačidlo $\equiv$ a $\bigcirc$ , vyberte jazyk.
- Použitím $\mathcal \bigtriangledown$ na vybranej domovskej stránke vzduchotechnickej jednotky pomocou NaviPad alebo počítača zmení iba jazyk vo vybranej vzduchotechnickej jednotke.

#### <span id="page-12-0"></span>**3.4 Nastavenie času**

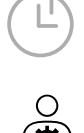

V tejto ponuke je možné zmeniť dátum a čas, ako aj iné nastavenia systému. Nastavenie pre:

- Dátum a čas
- *Plán pre prevádzkový čas (Príklady 2 a 3)*
- Plán pre dovolenku
- Plán pre ďalšie časové skupiny

Každý deň má až dve individuálne intervaly spustenia, nastavenie požadovaného štartu a času zastavenia.

Pre dovolenky nastavte dátumy v Nastavenia času > Plánovanie > Kalendár dovolenky a čas v Nastavenia času > Plánovanie > Nízka rýchlosť ventilátora/Normálna rýchlosť ventilátora/Vysoká rýchlosť.

Otáčky ventilátora majú rôzne priority, ak sú požadované normálne otáčky 05:00 - 18:00 a zostávajúca časť dňa nižšie otáčky, nastavte normálne otáčky na 05:00 - 18:00 a nízke otáčky na 00:00 - 24:00.

#### Príklad 2: Plán pre normálnu rýchlosť ventilátora

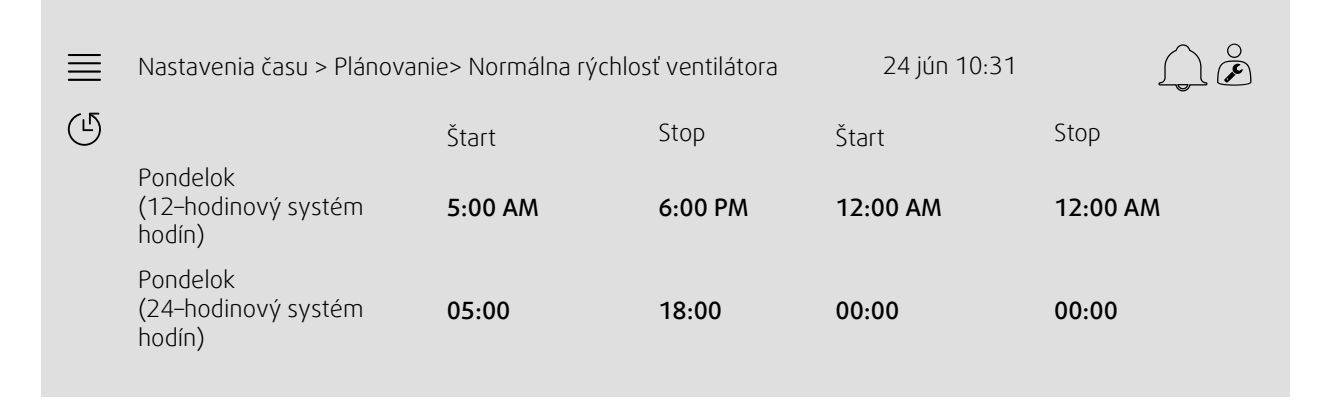

Vo vyššie uvedenom príklade vzduchotechnická jednotka začína pri normálnej rýchlosti ventilátora o 5:00 AM (05:00) a zastaví o 6:00 PM (18:00). Druhá doba chodu je deaktivovaná.

#### Príklad 3: Plán pre nízke otáčky ventilátora

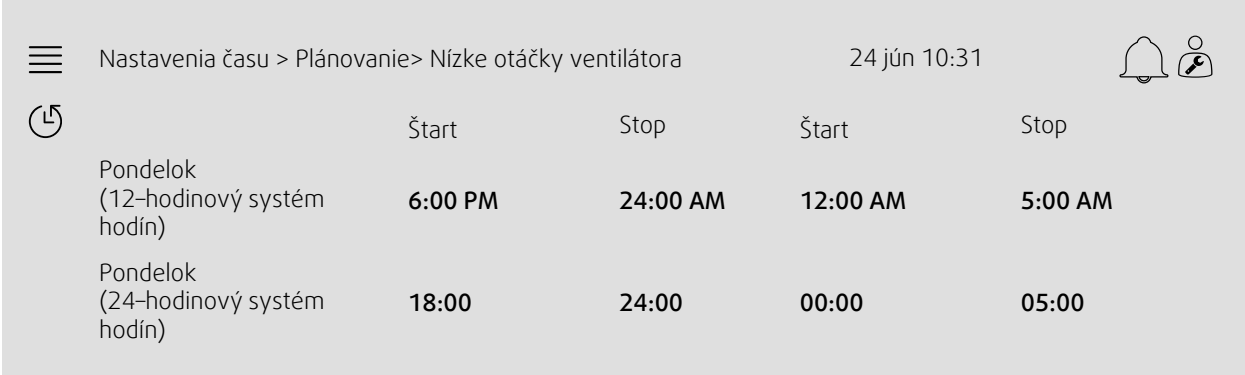

Vo vyššie uvedenom príklade vzduchotechnická jednotka začína pri nízkych otáčkach ventilátora o 6:00 PM (18:00) a zastaví o 24:00 AM (24:00). Druhá doba chodu pri nízkej rýchlosti ventilátora je medzi 12:00 AM (00:00) a 5:00 AM (05:00).

#### <span id="page-13-0"></span>**3.5 Konfigurácia**

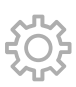

- Systémové nastavenia
- *Sprievodca konfiguráciou (Príklad 4)*
- *Konfigurácia funkcie (Príklad 5)*
- Nastavenia pridelenia Vstupu/Výstupu
- *Konfigurácia alarmu (príklad 6)*
- PID regulátory

Sprievodca konfiguráciou je ponuka, ktorá zjednodušuje postup do Aktivovať a Konfigurácia bežného príslušenstvo a funkcií a Pridelenie vstupov a výstupov. Sprievodca automaticky vykoná potrebné konfigurácie a prevedie užívateľa cez obmedzené možnosti.

#### Príklad 4: Sprievodca konfiguráciou

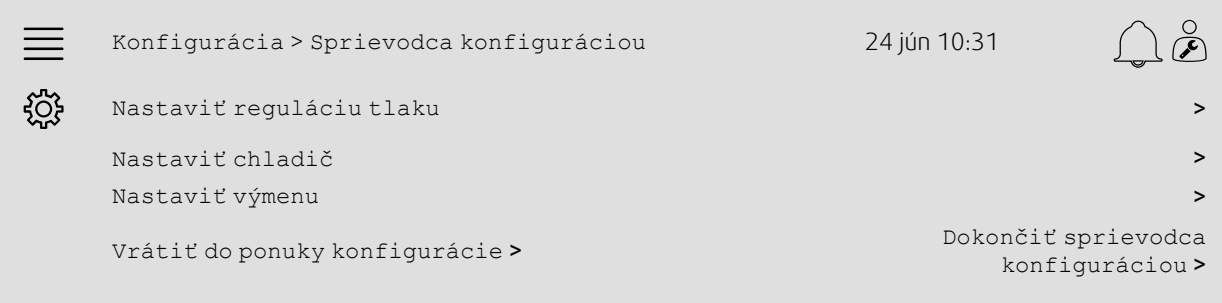

Ak sprievodca konfiguráciou nepokrýva požadované príslušenstvo alebo funkciu, stále ho možno nakonfigurovať prostredníctvom ponuky konfigurácie.

#### Príklad 5: Konfigurácia funkcií

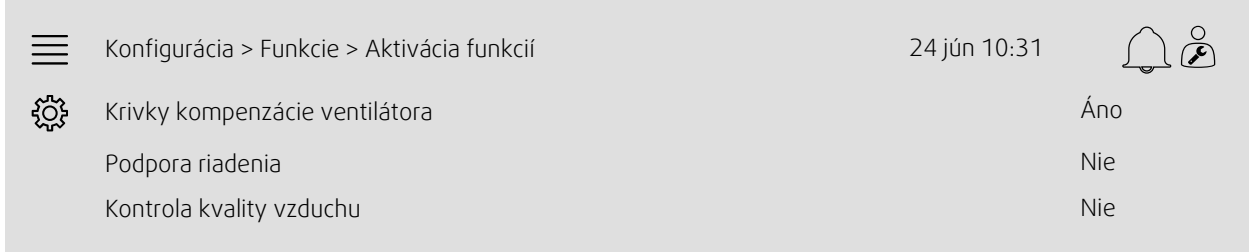

Ak chcete aktivovať funkciu, prejdite na položku Aktivácia funkcií. Vyberte funkciu, ktorú chcete aktivovať, a nastavte Áno v nasledujúcom rozbaľovacom menu. Hodnoty pre aktivovanú funkciu sú teraz viditeľné a dajú sa prispôsobiť v Nastaveniach údajov.

V prípade potreby prideľte vstupy a výstupy v Nastavenia pridelenia vstup-výstup.

#### Príklad 6: Konfigurácia alarmu

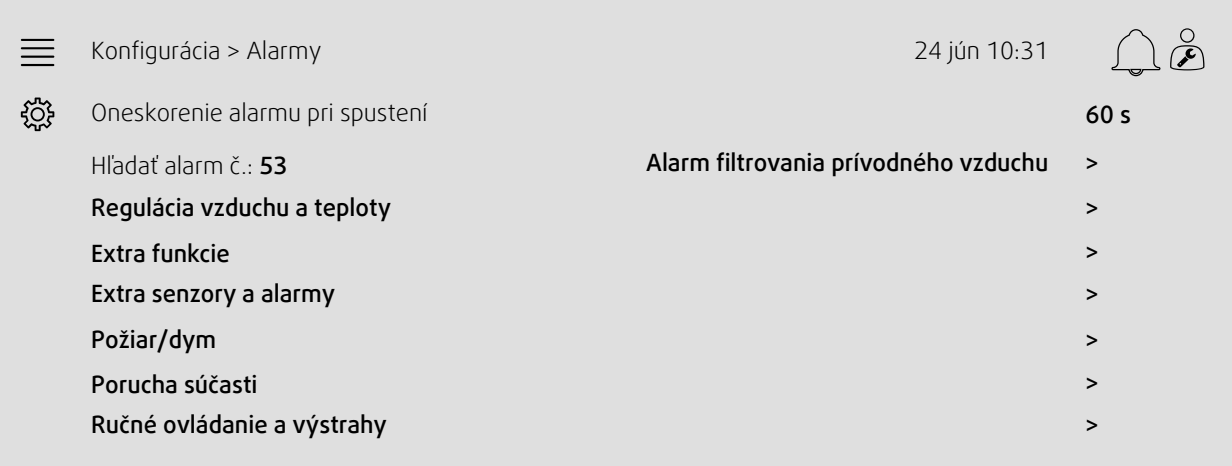

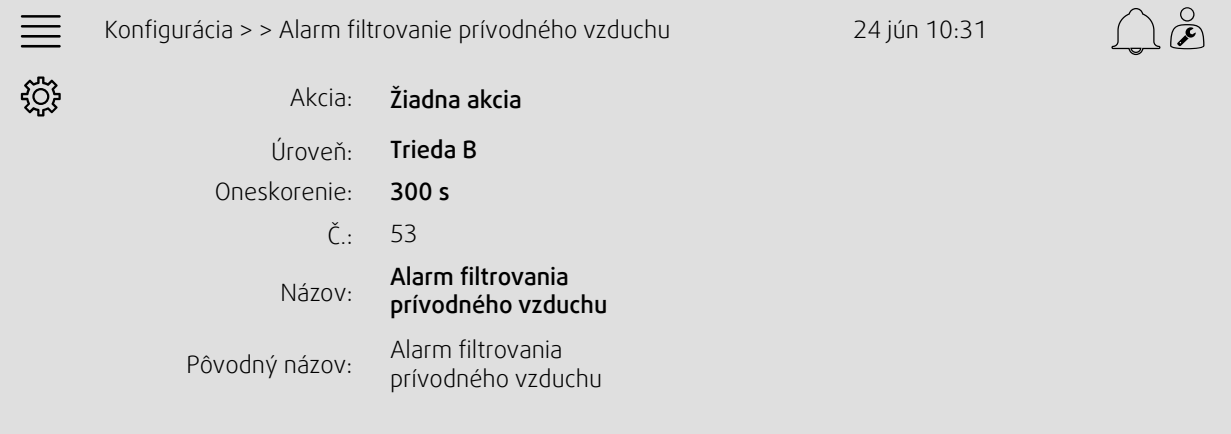

# <span id="page-14-0"></span>**3.6 Systémové informácie**

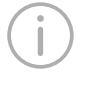

◯ P

Zobrazuje informácie o vzduchotechnickej jednotke, mieste inštalácie, riadiacej jednotke, komunikácii a produkte Systemair. Ak chcete zadať informácie, napríklad názov jednotky pre konkrétne miesto alebo kontaktné informácie partnera servera, prejdite na nastavenie Systémových informácií s užívateľskou úrovňou Servis.

#### Príklad 7: Systémové informácie

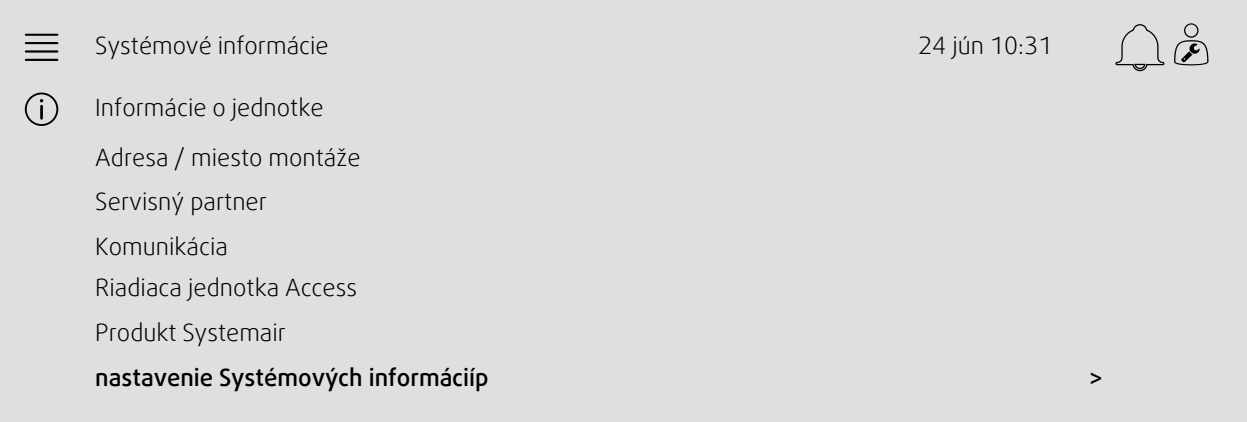

#### | Nastavenia ovládača  $12$

# <span id="page-16-0"></span>**4 Pokročilé nastavenia HMI (rozmedzie človek-stroj)**

Stlačením tlačidla NaviPad sa vrátite do panelu s prehľadom systému,. Prejdite do a zvoľte Pokročilá nastavenia HMI. Vyžaduje sa prihlásenie — 1111

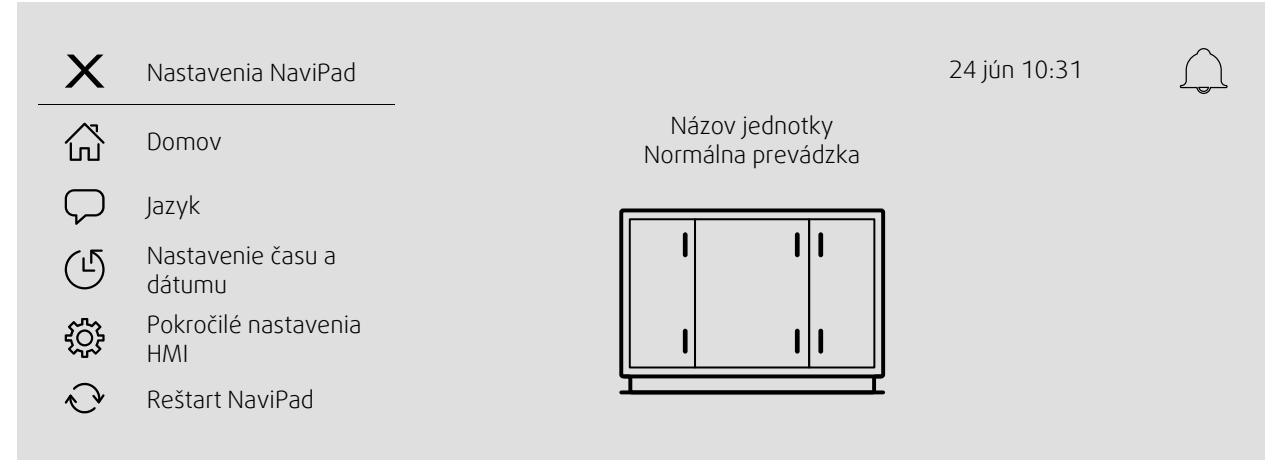

- *Dostupné zariadenia (vzduchotechnické jednotky) (Príklad 8)*
- Zmeniť heslo
- Nastavenie siete Ethernet: IP adresu je možné nakonfigurovať tak, aby získala IP adresu zo servera DHCP (dynamická), alebo ju môžete nastaviť manuálne ako statickú IP adresu <sup>1</sup>
- *Obnovenie továrenských nastavení NaviPad (Príklad 9)*
- Reštart NaviPad
- <sup>1</sup> *Pre ďalšiu podporu k nastavení statickej IP adresy viz "Manuálna komunikácia pre Access".*

#### Príklad 8: Dostupné zariadenia (vzduchotechnické jednotky)

Domov > Rozšírené nastavenia HMI > Dostupné zariadenia 24 jún 10:31  $\equiv$ 192.168.41.38 Vyberte zariadenie Sériové číslo: IP adresa: Názov: Názov jednotky 012345678910 192.168.41.116 Názov: Sériové číslo: IP adresa: Názov jednotky 058345678919 192.168.41.49

Zobrazí sa vzduchotechnická jednotka, stlačením tlačidla vyberte vzduchotechnickú jednotku a spárujte ju s NaviPad. Ak je v rovnakej podsieti IP viacero vzduchotechnických jednotiek, zobrazí sa zoznam dostupných vzduchotechnických jednotiek.

IP adresa samotného NaviPad sa nachádza nad hlavičkou Vybrať zariadenie.

Systém Access podporuje až deväť spárovaných vzduchotechnických jednotiek na jeden NaviPad, ktoré je možné zobraziť na paneli prehľadu systému v rovnakej sieti.

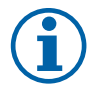

#### **Poznámka:**

Používanie webového prehliadača na zobrazenie rozhrania vzduchotechnickej jednotky je podporované jedným webovým prehliadačom spolu s dvoma spárovanými NaviPadmi. Ak je tento počet pripojení prekročený, dôjde k jednému alebo viacerým z nasledujúcich:

- periodicky blikajúce červené tlačidlo NaviPad, a to aj napriek žiadnemu nepotvrdenému alarmu.
- symbol oznamuje absenciu komunikácie na NaviPad.
- červeno vyznačenými chybovými poliami pre hodnoty používateľského rozhrania vzduchotechnickej jednotky v reálnom čase.

#### 14 | Žiadna [komunikácia](#page-17-0)

V systémoch s niekoľkými vzduchotechnickými jednotkami monitorovanými na systémovej doske sa odporúča, aby sa tak stalo iba z jedného strategicky umiestneného zariadenia NaviPad a aby sa druhý NaviPad v tej istej sieti spároval iba s jeho vlastnou vzduchotechnickou jednotkou.

#### Príklad 9: Obnovenie továrenských nastavení NaviPad

Budete vyzvaní na potvrdenie tohto kroku.

Obnovia sa všetky nastavenia vrátane hesla a sprievodca spustením sa spustí znova.

# <span id="page-17-0"></span>**5 Žiadna komunikácia**

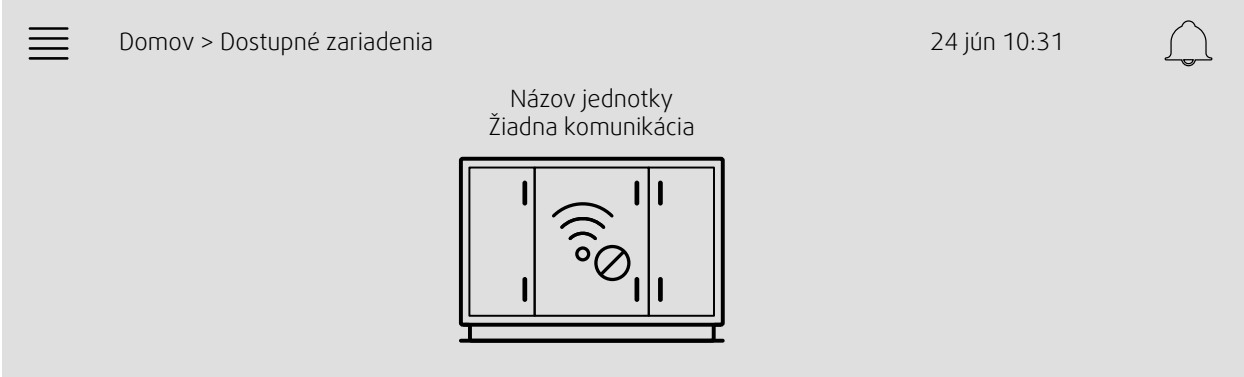

Ak sa zobrazí vyššie uvedený symbol, komunikácia s vybranou vzduchotechnickou jednotkou zanikla. Jedným z dôvodov by mohlo byť, že sa zmenilo číslo IP. Vráťte sa k dostupným zariadeniam (vzduchotechnické jednotky), príklad 8, a najskôr deaktivujte všetky vzduchotechnické jednotky a potom ich znova aktivujte.

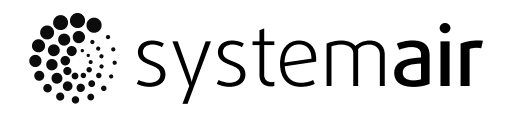

Systemair Sverige AB<br>Industrivägen 3 SE-739 30 Skinnskatteberg, Sweden

Phone +46 222 440 00

www.systemair.com